## Dodanie kolejnego prowadzącego do Przedmiotu

Użytkownik posiadający dostęp do **Przedmiotu** jako **Wykładowca** ma możliwość dodawania innych **Wykładowców**.

Może ich również usuwać.

Aby dodać kolejnego **Wykładowcę** w ramach **Przedmiotu** należy, po zalogowaniu i przejściu do sekcji **Szkolenia**, **Katalog przedmiotów** kliknąć w nazwę przedmiotu (1)

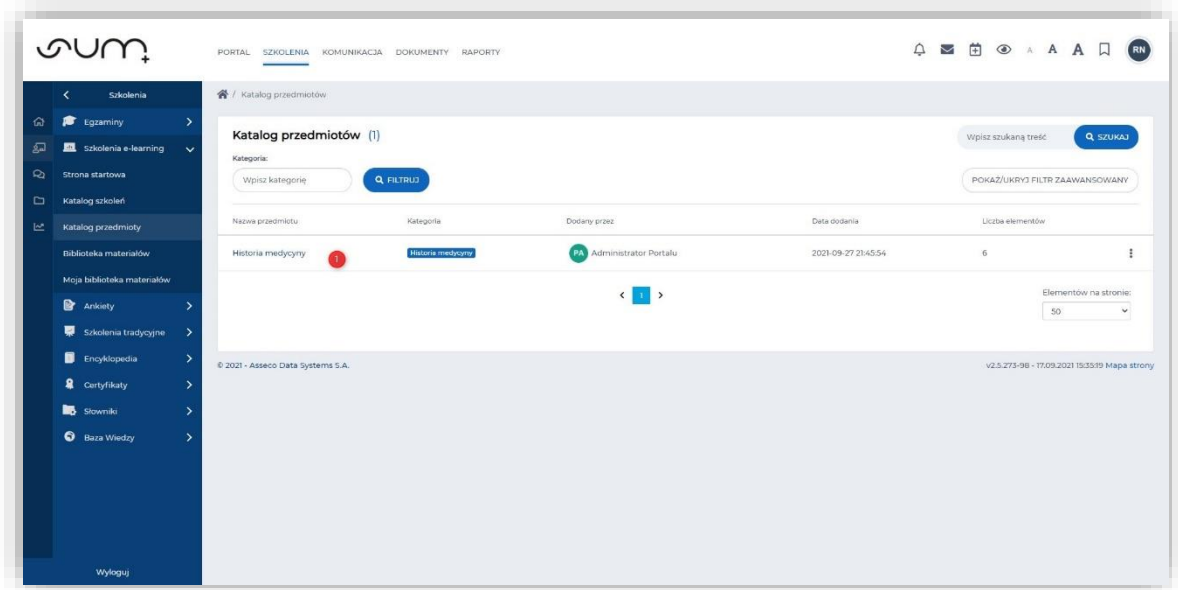

W przedmiocie kliknąć zakładkę **Uprawnienia** (2)

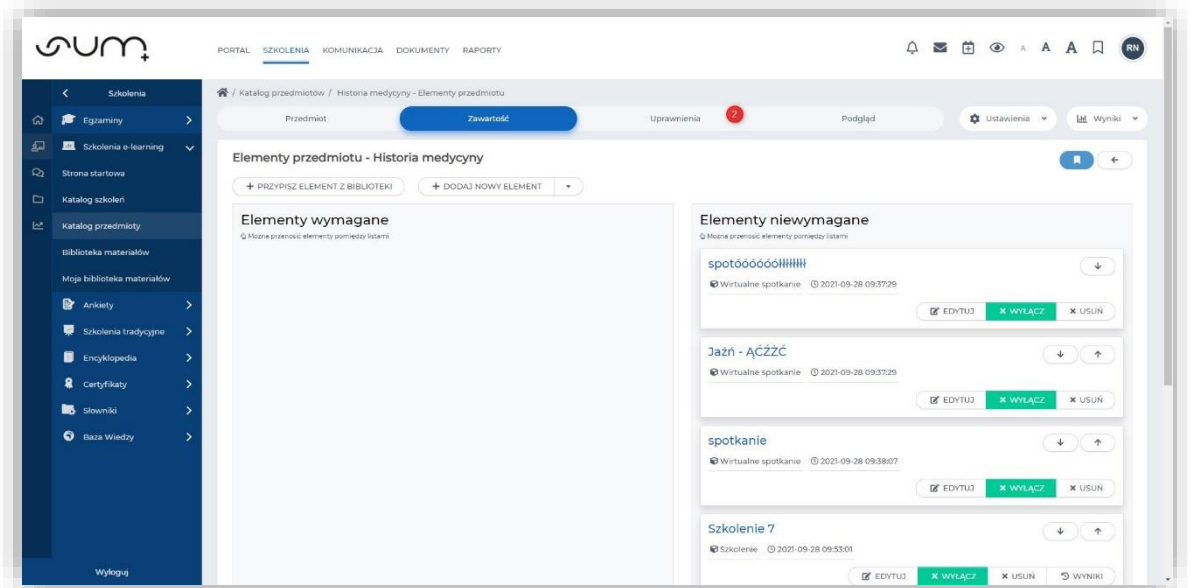

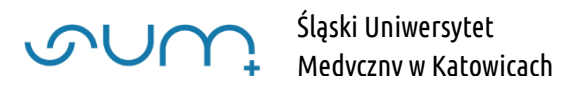

Na liście **Użytkownicy nieprzypisani** po lewej stronie (wyświetlającej pracowników mających możliwość prowadzenia zajęć) zaznaczyć **Pracownika** (3) i przenieść go na listę **Użytkownicy przypisani** po prawej stronie (4)

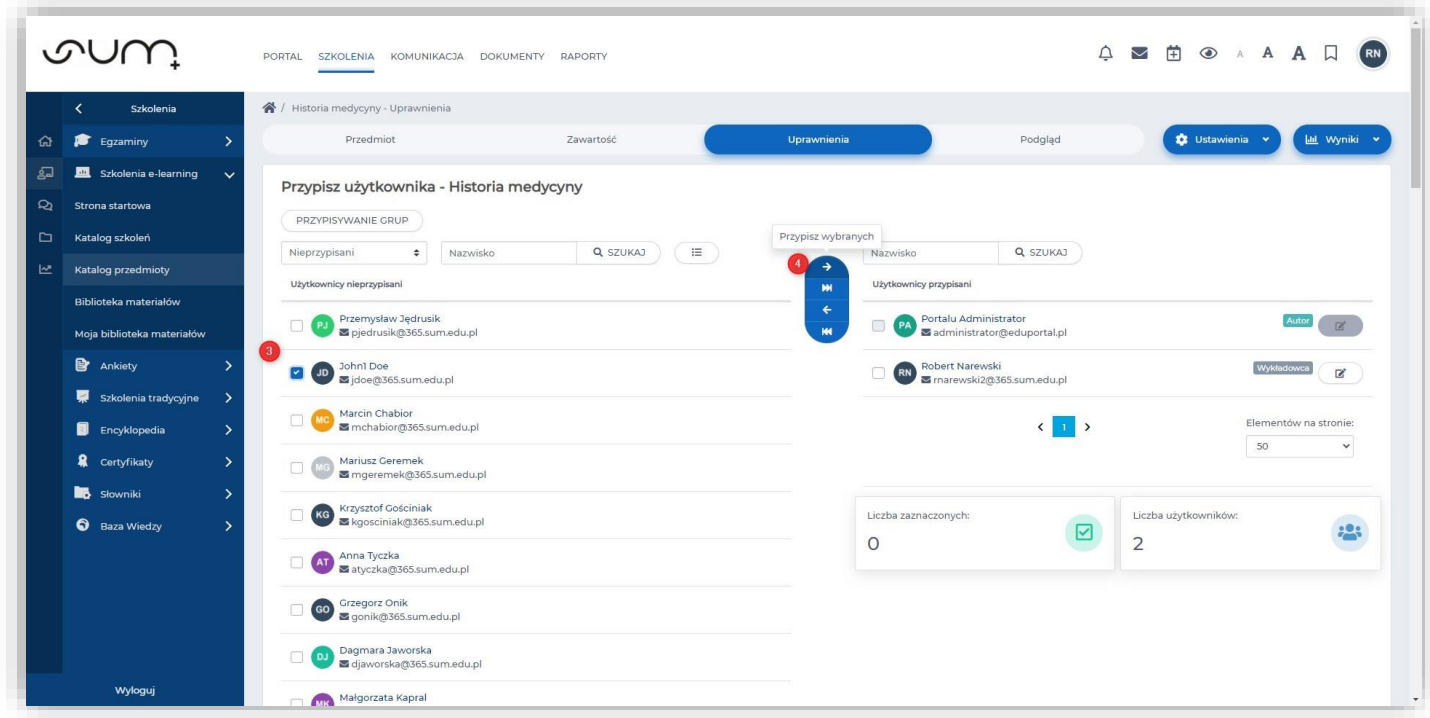

Na kolejnym oknie należy wskazać rolę **Wykładowca** dla przenoszonego pracownika (5) i **Zapisz** (6)

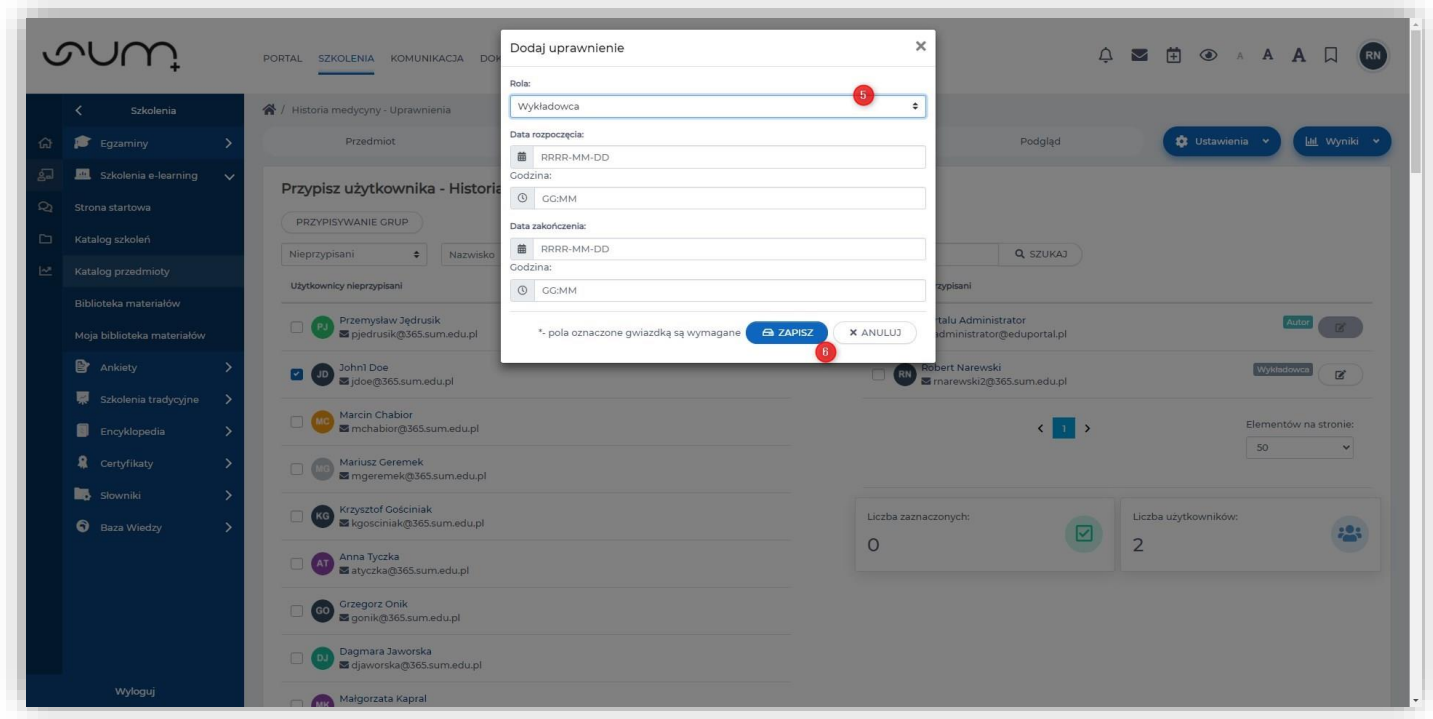

Pracowników można również usuwać i odpierać im rolę **Wykładowcy** w **Przedmiocie** (7)

**UWAGA! Możliwa jest sytuacja w której usuniemy siebie z listy przypisanych użytkowników. Zablokuje nam to dostęp do przedmiotu. W takim wypadku dostęp do Przedmiotu może przydzielić nam inna osoba przypisana do przedmiotu jako Wykładowca lub administrator systemu.**

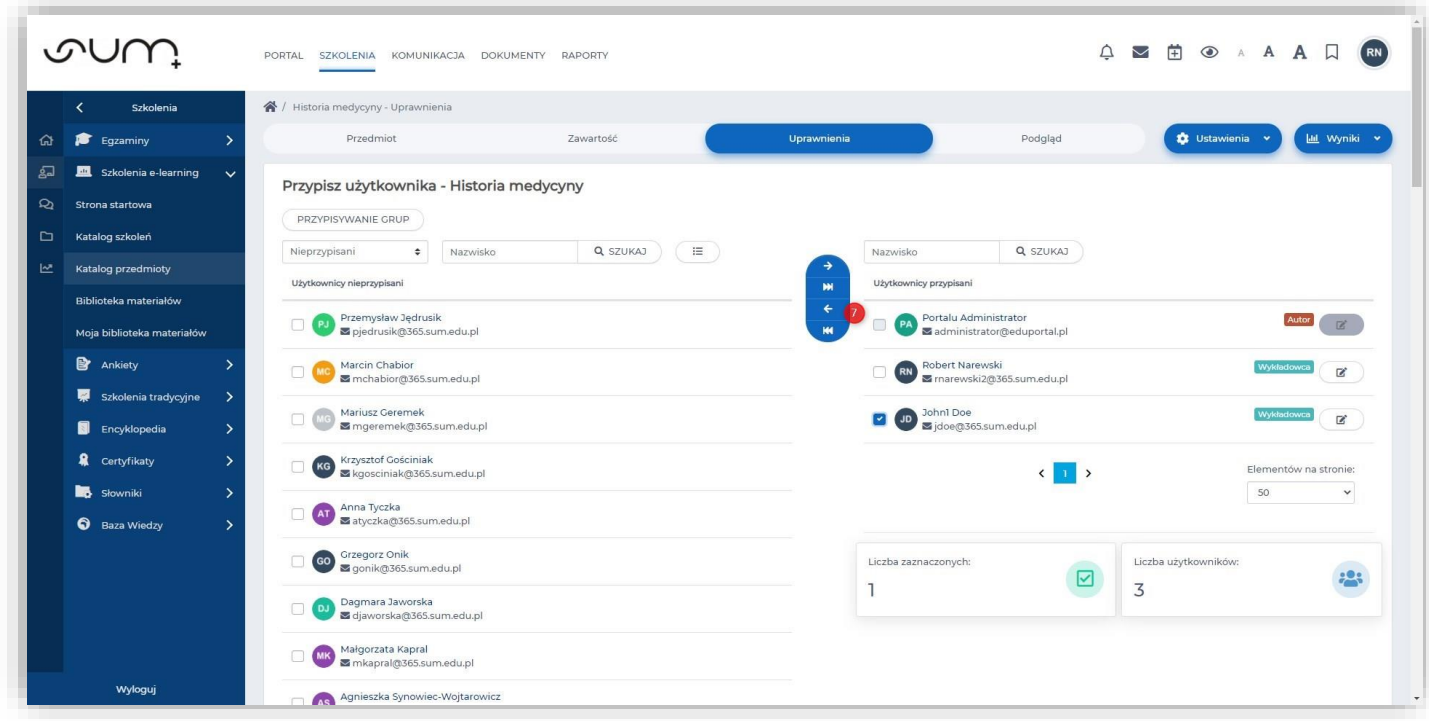

Po tej operacji wskazany pracownik będzie miał możliwość dodawania materiałów w Przedmiocie

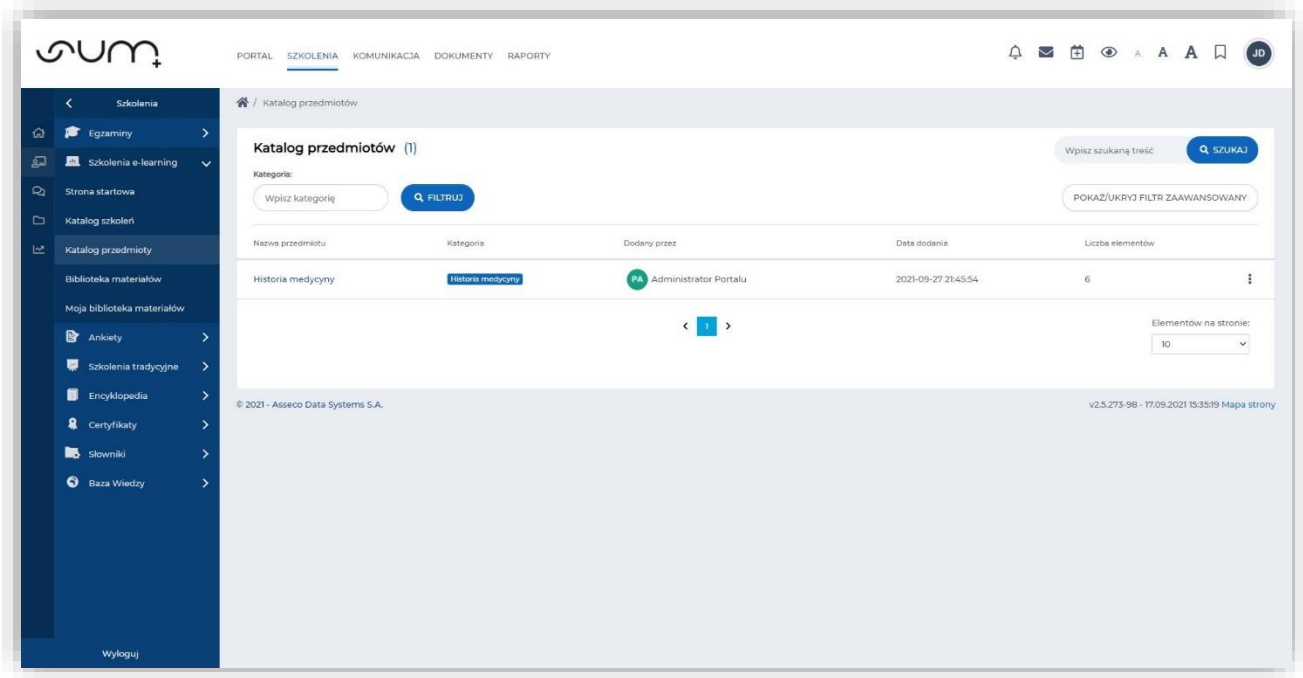